# **Using Online Services**

The Adabas Vista Online Services application is accessible from Adabas Online System (AOS), either the demo AOS version supplied with Adabas, or the full AOS version.

- [Online Services Main Menu](#page-0-0)
- [Navigation](#page-1-0)
- $\bullet$  [Using PF Keys](#page-2-0)
- [Help Information](#page-2-1)

#### <span id="page-0-0"></span>**Online Services Main Menu**

**To invoke Adabas Vista Online Services** 

Either select Adabas Vista from the AOS main menu

Or:

log on to SYSAVI and enter the command MENU.

The Main Menu screen appears:

```
09:19:23 ***** A D A B A S VISTA SERVICES 8.2.2 ***** 2011-02-28
                          - Main Menu - V1MAINM1 
                  Code Service 
                  ---- ------------------------- 
                  0 System Settings 
                  1 Maintenance 
                  2 Current Activity Displays 
                  3 Special Services 
                  4 Avilook 
                   5 About Adabas Vista 
                  . Exit 
                  ---- ------------------------- 
            Code..: _ 
 You can easily switch around the tools for Fastpath, Vista etc by use of 
 PF11, or use the codes COR, AFP, AVI, AAF, ATM as commands - anytime. 
 Command ==> 
Enter-PF1---PF2---PF3---PF4---PF5---PF6---PF7---PF8---PF9---PF10--PF11--PF12---
      Help Exit Prods Vers
```
The following options are available:

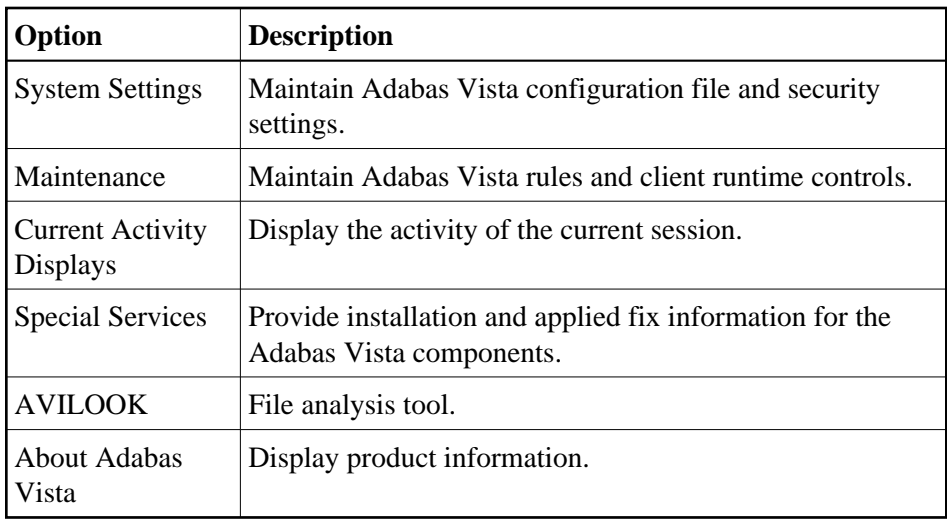

#### **Note:**

From the Adabas Vista main menu, you may switch to the online systems of Adabas System Coordinator, Adabas Fastpath, Adabas SAF Security or Adabas Transaction Manager by pressing PF11. This will result in a window appearing within which you can make your product selection. You may also switch from any screen with a command line by entering the appropriate three-character code (for example, AVI for Adabas Vista) as a command. You may only switch to the same version of another online system.

### <span id="page-1-0"></span>**Navigation**

You can access screens in two ways:

- sequentially by selecting a menu service and entering it in the Code field; or
- directly by typing a numerical command on the command line.

For example, entering the command 1.1 on the command line directly accesses the Maintain Generations screen within the Rule maintenance function without first accessing the Maintenance menu.

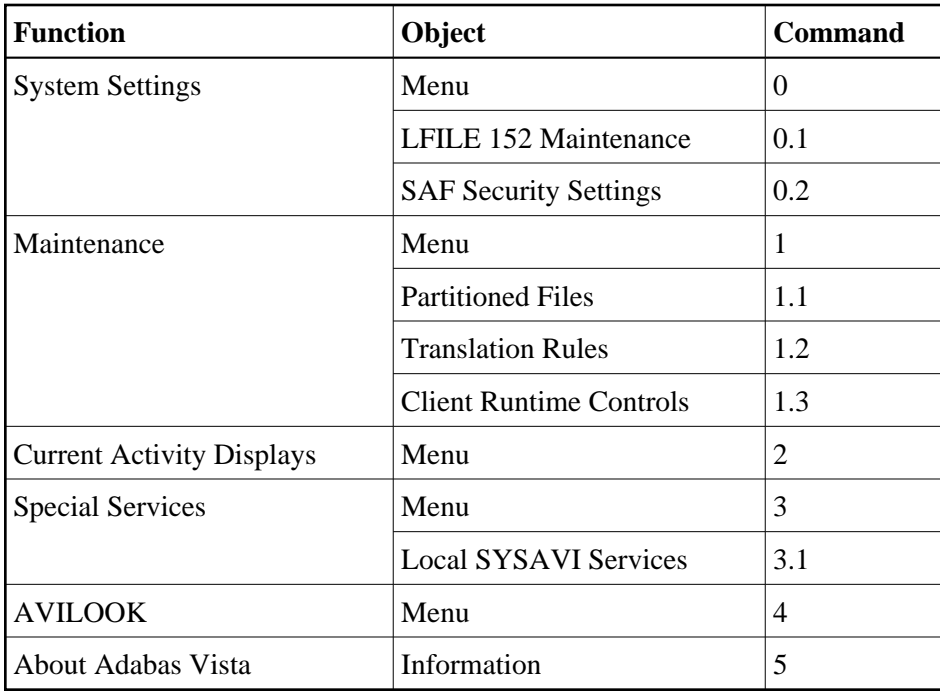

## <span id="page-2-0"></span>**Using PF Keys**

SYSAVI uses PF keys for various actions. Key functions are standard throughout the system, wherever possible. The PF keys that apply to each screen are indicated at the bottom of the screen.

The following keys apply throughout the system:

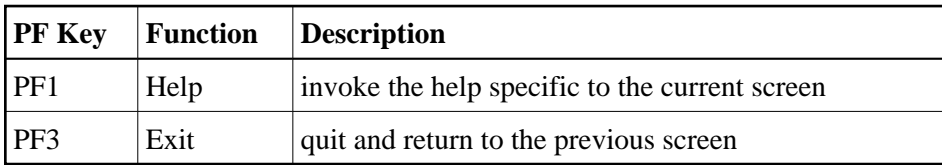

The following keys apply generally, depending on the type of action or function in use:

<span id="page-2-1"></span>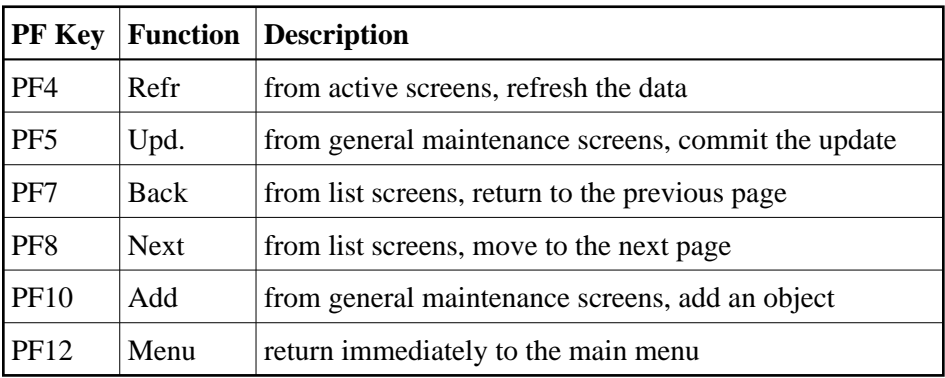

### **Help Information**

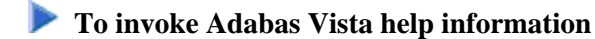

• Press PF1.

The help screen that appears applies to the current screen and may comprise several pages. From each help screen, you can access lower level options or return to previous, higher levels.

An example of a help screen follows:

```
10:54:00 ***** A D A B A S VISTA SERVICES 8.2.2 ***** 2006-05-29
             - Help for Maintain Generations - Page 1 of 1 V11100H1
 This screen lists all defined generations. 
 You may define multiple generations of Adabas Vista rules which allows 
 you to implement different configurations in a controlled manner. 
 Adabas Vista at runtime always executes using the active generation. 
   The following options are available: 
1 ADD - PF10 Add a new generation
 2 DISPLAY - 'D' = Display information about a generation 
 3 MODIFY - 'M' = Modify information about a generation 
  4 PURGE - 'P' = Purge a generation and all its rules 
 5 COPY - 'C' = Copy a generation and all its rules 
 6 ACTIVATE - 'A' = Activate a generation 
 7 EXPAND - 'E' = Work with the change deltas for a generation 
 8 display gentab = Display generation record 
 9 BROWSE - 'B' = Browse the base rules for a generation (readonly) 
  Enter options 1 to 9 for Help about the individual functions, or, 
   . '.' to End Help, '-' for Previous Pages
```
In the above example, you can navigate by entering

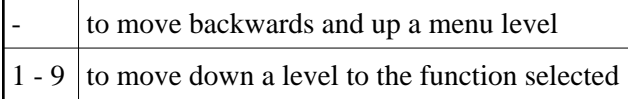

If the help screen comprises multiple pages, you can enter

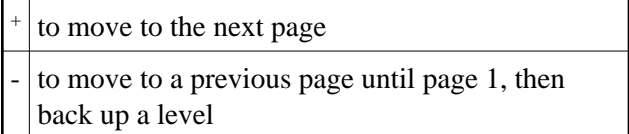